# **Urhebervermerk per Aktion an Bilder binden**

**Kennen Sie das "Pixelio-Urteil"? Nein? Es war bei Redak tions schluss dieser Ausgabe brandneu und wurde lediglich in erster Instanz gefällt – die Revision steht noch aus. Denn so, wie es ist, bedeutet es (laut Pixelio, und im Prinzip haben sie vollkommen recht damit), dass fast alle Fotos im Internet illegal sind.** 

**Praxis**

Grob gesagt geht es darum, dass ein Fotograf einen Blog-Betreiber verklagt hat, weil er zwar dem lizenzfreien Kopieren seiner Fotos über die Bilddatenbank "Pixelio" zugestimmt hat – aber verbunden mit der Auflage, dass auch bei jeder weiteren Verwendung ein Urhebervermerk angebracht wird. Beim Kopieren seiner Fotos aus dem Browser wird dieser jedoch nicht automatisch mit kopiert. Der Fotograf argumentierte, dass die Fotos beim Kopieren aus dem Browser den Urhebervermerk verlieren würden, was nach seiner Auffassung rechtswidrig sei.

Pixelio stellte klar, dass das Anbringen des Urhebervermerks im Bild zwar natürlich möglich sei, es würde allerdings kollidieren mit eventuell von den Bildurhebern ausgesprochenen Bearbeitungsverboten. Denn die Platzierung *im Bild* wäre eine Änderung desselben.

Der Tenor des Urteils lautete dann, dass die Publikation eines Bildes im Internet, für dessen Weiterverwendung der Urheber einen Urhebervermerk zwingend vorschreibt, ohne eine Kopplung an diesen illegal ist. Diese Kopplung ist aber technisch nicht sicher zu lösen und eine Anbringung im Bild kollidiert mit Bearbeitungsverboten.

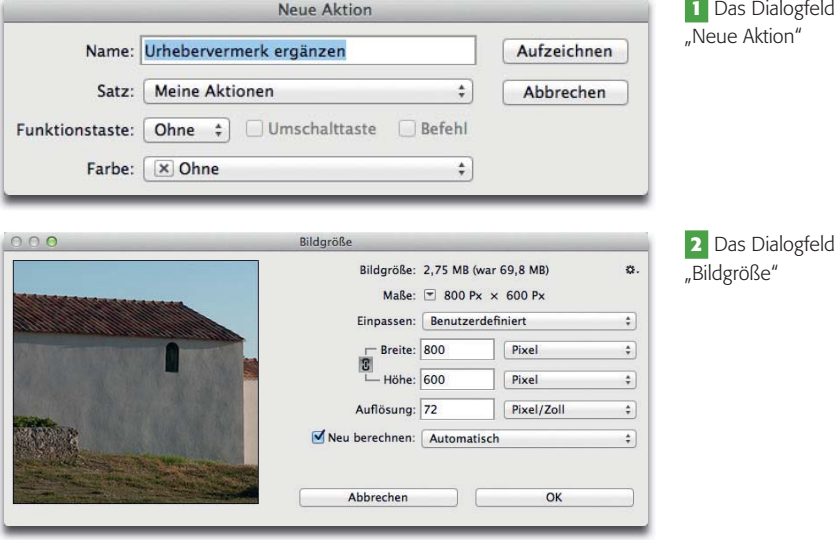

#### "Am Bild" statt "im Bild"

Im Prinzip gäbe es jedoch eine ziemlich einfache und sichere Lösung dieses Problems, die wir Ihnen hier als Photoshop-Aktion zeigen.

Öffnen Sie eine Bilddatei, mit der Sie die Aktion aufzeichnen möchten. Besteht diese nur aus der Hintergrund-Ebene, dann gehen Sie zunächst auf "Ebene > Neu > Ebene aus Hintergrund…" und bestätigen mit "OK". Warum? Weil am Beginn der Aktion der Befehl "EBEne > Auf Hintergrundebene reduzieren" stehen sollte, damit auch Dateien mit mehreren Ebenen problemlos verarbeitet werden können. Der steht aber zur Aufzeichnung nur dann zur Verfügung, wenn die aktuelle Datei eben nicht nur aus der Hintergrundebene besteht.

Falls die Skalierung auf eine bestimmte Größe nicht Bestandteil der Aktion werden soll, dann führen Sie diese (falls erforderlich) jetzt aus. Andernfalls starten Sie nun die Aufzeichnung, indem Sie im Aktionen-Bedienfeld ("Fenster > Aktionen") auf die Taste klicken. Geben Sie der Aktion den Namen "URHEBERVERMERK ER-GÄNZEN" und klicken Sie auf "Aufzeichnen" **1** . Wählen Sie als ersten Befehl "Ebene > Auf Hintergrundebene reduzieren". Gehen Sie dann auf "BILD > BILDGRÖSSE...", stellen Sie die gewünschte Größe und Auflösung ein und bestätigen Sie mit "OK" 2.

Wenn beim späteren Ablauf der Aktion an dieser Stelle keine Skalierung auf dieselbe Größe erfolgen, sondern stattdessen das Dialogfeld "BILDGRÖSSE" erneut erscheinen soll, dann aktivieren Sie die Dialogfeldoption links vom Eintrag "BILDGRÖSSE" im AKTIONEN-Bedienfeld, indem Sie auf das leere Feld klicken.

### **Arbeitsfläche erweitern**

Gehen Sie nun auf "BILD > ARbeitsfläche…", aktivieren Sie die Option "RELATIV", definieren Sie eine Höhe von 30 Pixel (die Breite lassen Sie unverändert), setzen Sie den Anker ins mittlere Feld der oberen Zeile und stellen Sie als Farbe für erw. Arbeitsfläche

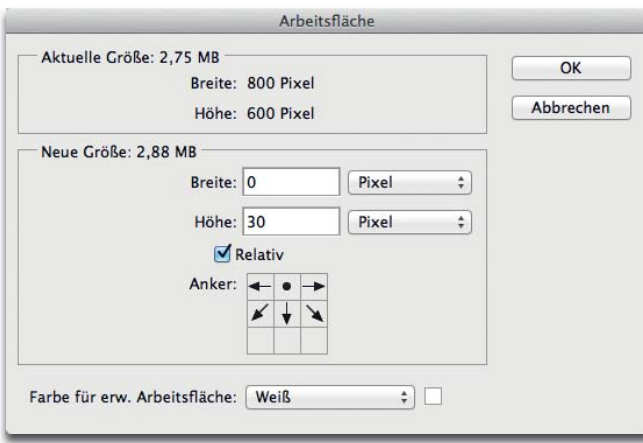

<sup>3</sup> Das Dialogfeld "Arbeitsfläche"

"Weiss" ein 3. Bestätigen Sie mit "OK".

Das legt im Dateifenster eine 30 Pixel hohe weiße Fläche unterhalb der Bilddatei an – der Raum, in dem der Urhebervermerk untergebracht wird.

**5** Von der ursprünglichen Datei (rechts oben) über die Erweiterung um einen weißen Streifen (rechts) bis zur fertigen Datei mit unterhalb integriertem Urhebervermerk (rechts unten) sind es nur ein paar Arbeitsschritte.

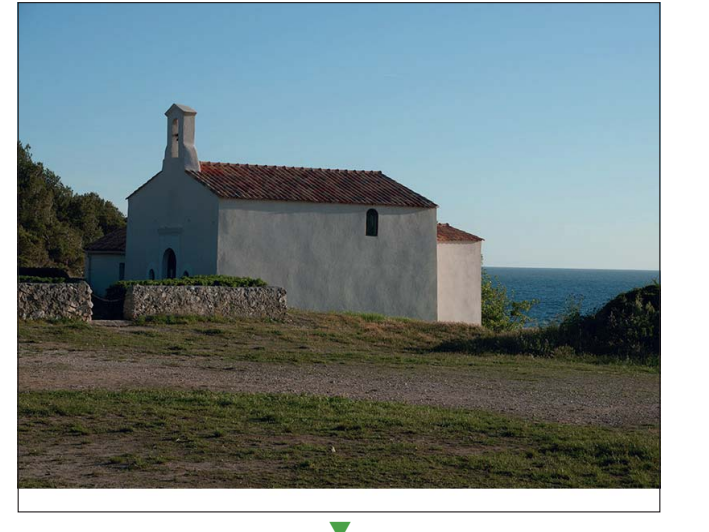

#### **Urhebervermerk setzen**

Nehmen Sie die Einstellung der Typografie vor, die Sie für den Urhebervermerk vorgesehen haben **4** . Die Parameter werden

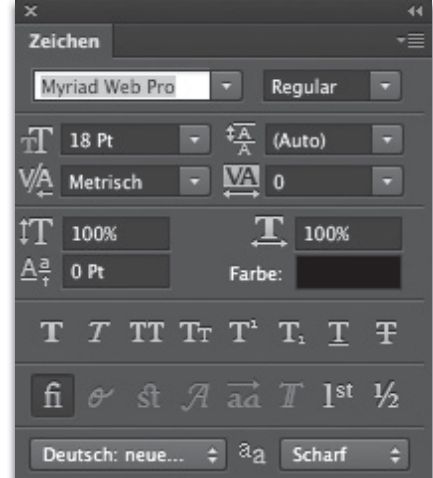

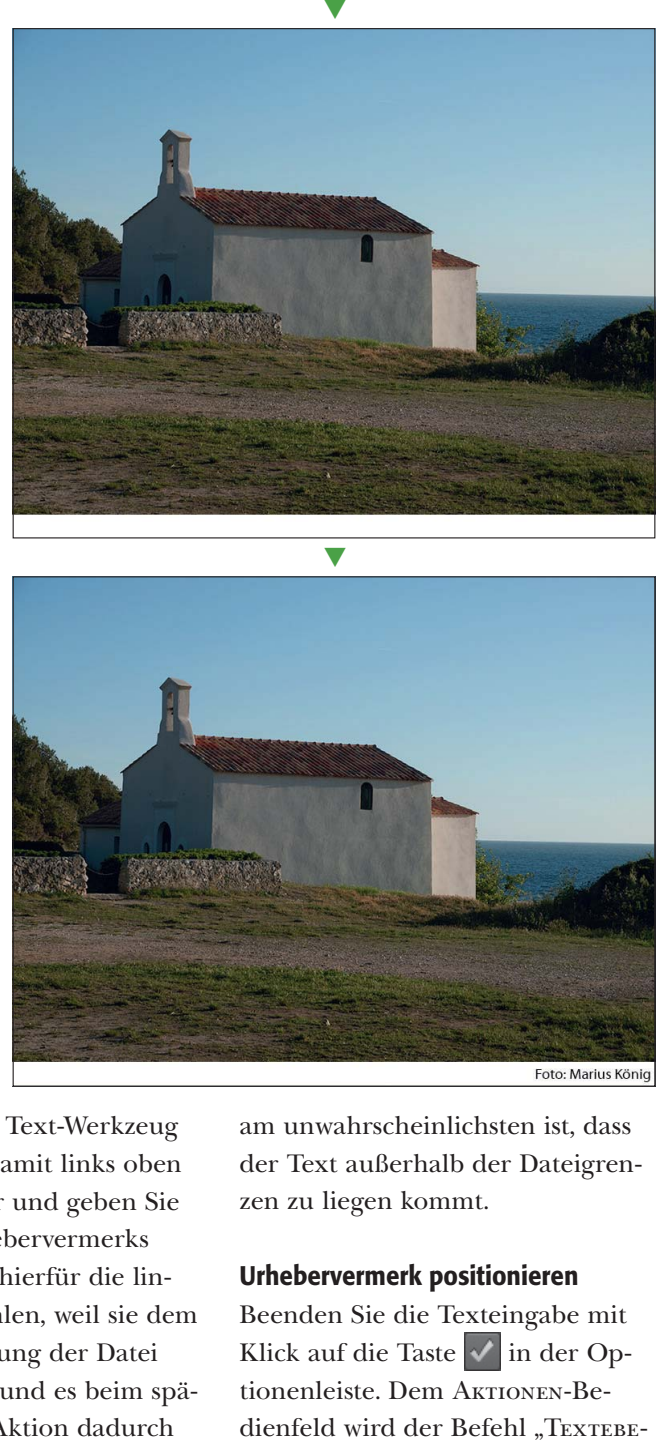

**4** Nehmen Sie die typografische Formatierung im Zeichen-Bedienfeld ("Fenster > Zeichen") vor.

nicht als eigener Befehl in der Aktion abgespeichert, aber vollständig in die Textparameter des nächsten Arbeitsschritts mit aufgenommen, sodass die Typografie beim Ablauf der Aktion klar definiert ist. auch wenn typografische Parameter in der Zwischenzeit geändert wurden.

Aktivieren Sie das Text-Werkzeug , klicken Sie damit links oben in das Dateifenster und geben Sie den Text des Urhebervermerks ein **6** . Sie sollten hierfür die linke obere Ecke wählen, weil sie dem Koordinatenursprung der Datei am nächsten liegt und es beim späteren Ablauf der Aktion dadurch

am unwahrscheinlichsten ist, dass der Text außerhalb der Dateigrenzen zu liegen kommt.

#### **Urhebervermerk positionieren**

Beenden Sie die Texteingabe mit Klick auf die Taste  $\sqrt{\ }$  in der Optionenleiste. Dem Aktionen-Be**Urhebervermerk per Aktion an Bilder binden**

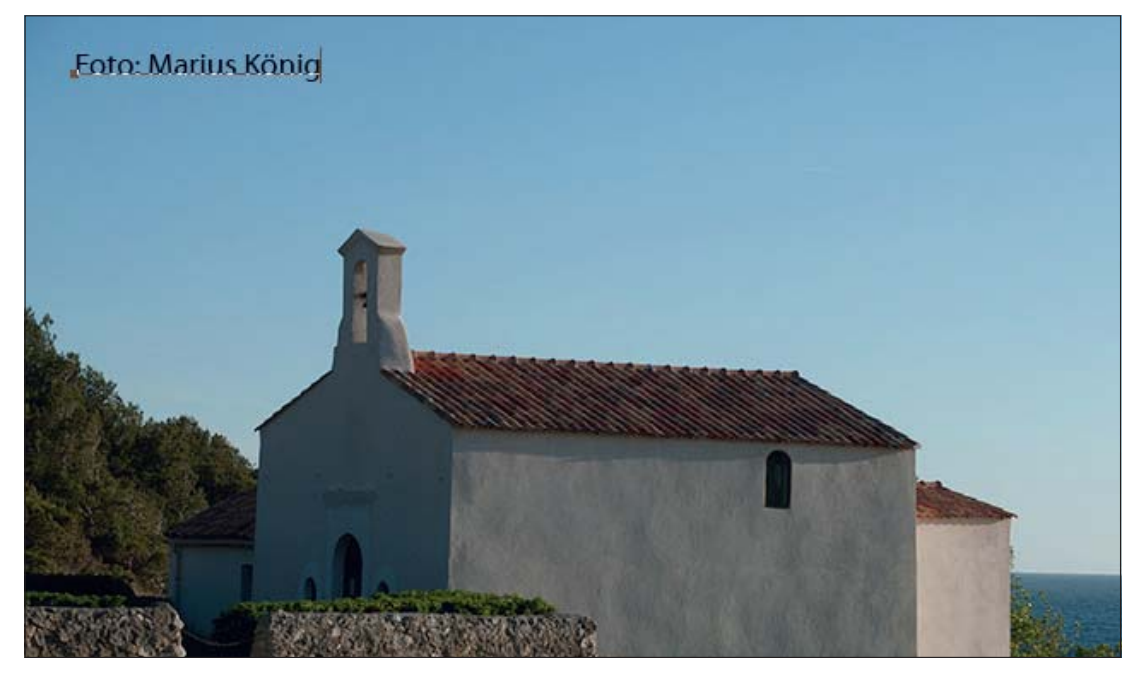

**6** Setzen Sie den Text des Urhebervermerks in die Nähe der linken oberen Bildecke – auch wenn er letztendlich in der rechten unteren landen soll. Das verhindert, dass beim Ablauf der Aktion mit verschiedenen Bildlagen und -größen der Text außerhalb der Dateigrenzen gerät.

**7** Der Text ist rechts unten in der Dateiecke ausgerichtet.

**8** Befördern Sie ihn mit den Cursor-Pfeiltasten an seine endgültige Position. Die Bewegung wird nicht einzeln aufgezeichnet, sondern vor dem nächsten Befehl in einer Anweisung zusammengefasst.

Parameter der Textebene enthält. Klicken Sie mit gedrückter Umschalt -Taste im Ebenen-Bedienfeld auf die HINTERGRUND-Ebene, um diese zusätzlich zur Textebene zu aktivieren. Wählen Sie das Verschieben-Werkzeug  $\rightarrow$  und klicken Sie in der Optionenleiste auf die Tasten  $\boxed{\perp}$  und  $\boxed{\perp}$ . Das positioniert den Urhebervermerk im rechten unteren Eck der Datei **7** .

ne erstellen" hinzugefügt, der alle

Klicken Sie im Ebenen-Bedienfeld auf die Textebene, damit nur diese aktiv ist, und schieben Sie den Text mit den Cursor-Pfeiltasten etwas nach links und oben – bis er vertikal mittig im weißen Streifen steht und der Abstand rechts mit dem oben und unten in etwa identisch ist **8** .

Damit ist die Anbringung des Vermerks fertig. Gehen Sie auf "EBEne > Auf Hintergrundebene reduzieren" und "Datei > Speichern unter…". Speichern Sie die Datei an einem anderen Ort als ursprünglich, verändern Sie jedoch *nicht* ihren Namen (sonst erhalten Sie als Ergebnis der Aktion später immer nur *eine* Datei mit diesem Namen, weil die vorherigen Ergebnisse überschrieben werden).

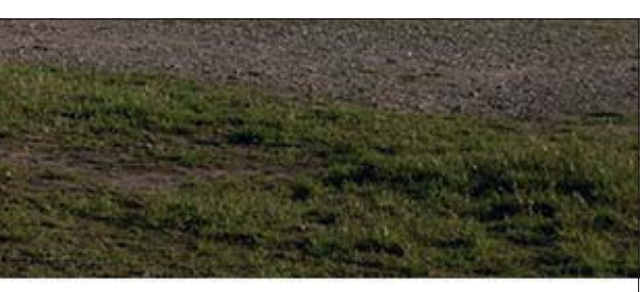

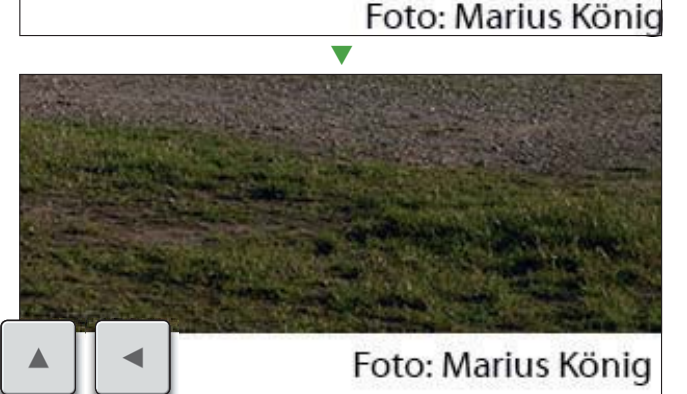

## **Finishen der Aktion**

Wählen Sie "DATEI > SCHLIESSEN" und beenden Sie die Aufzeichnung der Aktion mit Klick auf die Taste im Aktionen-Bedienfeld. Jetzt besitzen Sie eine Aktion **9** , mit der Sie einen Urhebervermerk in eine Bilddatei integrieren können, ohne deren Bildinhalt zu verändern.

**9** Die fertige Aktion

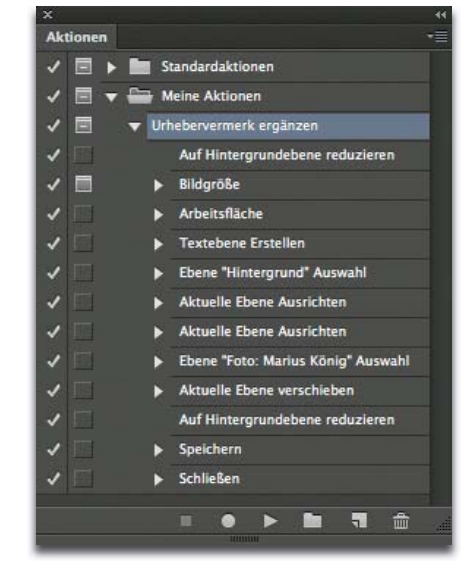